## walk me

## [Mobil: So installieren und aktualisieren Sie](https://support.walkme.com/de/knowledge-base/mobil-so-installieren-und-aktualisieren-sie-das-ios-walkme-mobile-sdk-mit-cocoapods/) [das iOS WalkMe Mobile SDK mit CocoaPods](https://support.walkme.com/de/knowledge-base/mobil-so-installieren-und-aktualisieren-sie-das-ios-walkme-mobile-sdk-mit-cocoapods/)

## **Schritte zur Installation**

- 1. Erstellen einer PodFile;
	- 1. Wenn dies der erste Pod in Ihrem Projekt ist, erstellen Sie eine leere Datei namens *Podfile*:

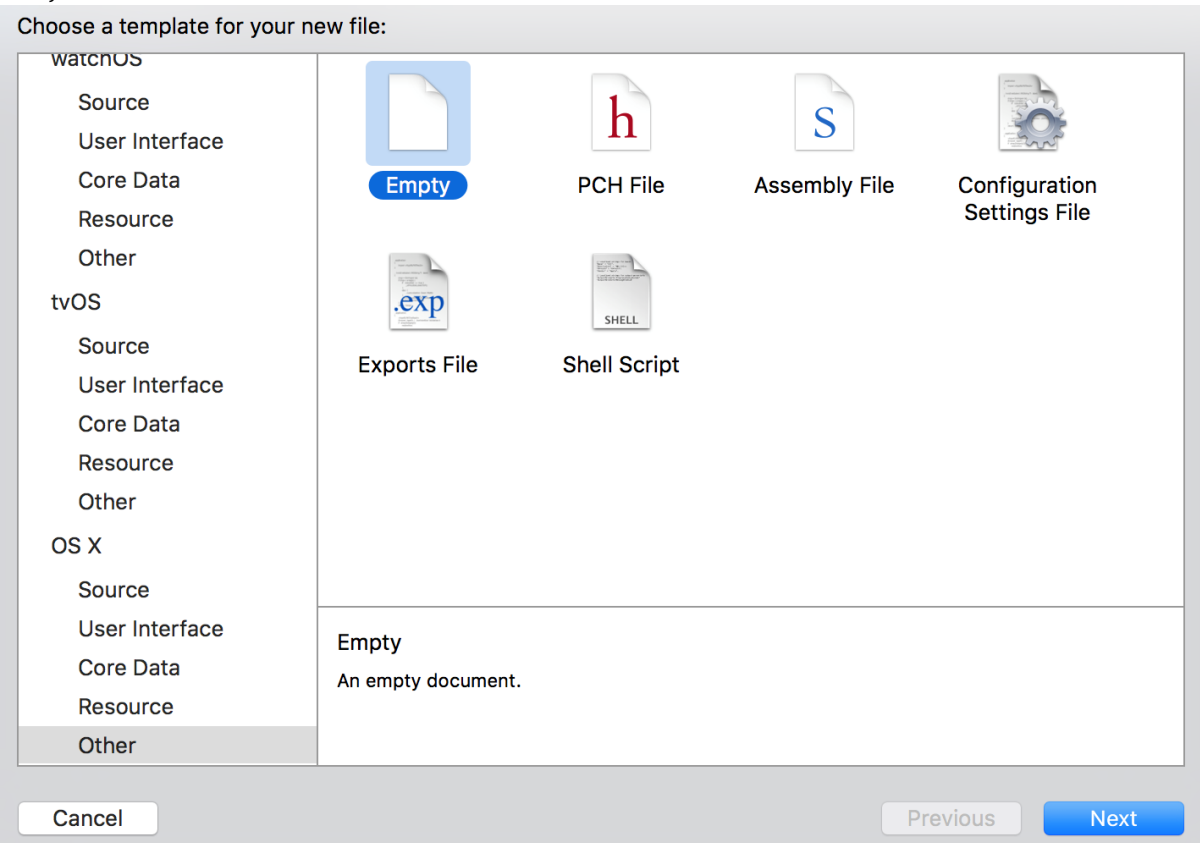

- 2. Bestimmen Sie, welche der folgenden Umstände auf Sie zutrifft:
	- Wenn Sie bereits eine Pod-Datei haben, fügen Sie die folgende Zeile zum KOPF Ihrer Datei hinzu und speichern Sie sie unter pod 'abbi';
	- Wenn Sie eine neue Poddatei beginnen, fügen Sie die folgenden drei Zeilen hinzu:
		- 1. target 'YourTarget' do
		- 2. pod 'abbi'
		- 3. end
	- Wenn Sie auf einem Mac mit Apple Silicon(?) arbeiten, verwenden Sie bitte die xcframe-Version: pod 'abbi/XCFramework'
- 3. Um eine bestimmte Version zu installieren, verwenden Sie diese Zeile:

71 Stevenson Street, Floor 20 San Francisco, CA 94105 | 245 Fifth Avenue, STE 1501 New York, NY, 10016 | 421 Fayetteville St STE 215 Raleigh, NC 27601 [www.walkme.com](https://www.walkme.com)

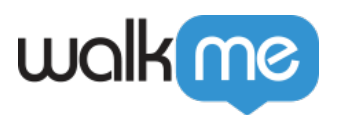

pod 'abbi', :git => 'https://github.com/abbiio/iosdk.git', :branch  $\Rightarrow$   $\vert x \cdot x \cdot x \vert$ 

- 4. Schließen Sie Ihr Projekt;
- 5. Öffnen Sie das Terminal, das auf das Stammverzeichnis Ihres Projekts zeigt, und führen Sie den folgenden Befehl aus: Pod install
- 6. Nach der Installation fügen Sie Folgendes hinzu AppDelegate.m: #import <WalkMeSDK/WalkMeSDK.h>
- 7. In *(BOOL)application:(UIApplication \*)application didFinishLaunchingWithOptions:(NSDictionary\*)launchOptions* fügen Sie Folgendes hinzu:

[ABBI start:@"YOUR\_APP\_KEY" withSecretKey:@"YOUR\_SECRET\_KEY"];

- 8. Überprüfen Sie die Integration, indem Sie in Ihren Protokollen nach dieser Zeile suchen: ARRT SDK
	- Dort sollten Sie die aktuelle Version des SDK und der App-ID finden, die Sie verwenden.
- 9. Schließen Sie die Integration ab, indem Sie [den Power-Modus](https://support.walkme.com/knowledge-base/mobile-how-to-log-in-and-out-of-power-mode/) in der App eingeben: Starten Sie die App mit integriertem WalkMe SDK und halten Sie 5 Sekunden lang 5 Finger auf dem Bildschirm gedrückt, bis das Anmeldefenster erscheint. Dies ist die Standardeinstellung und kann jederzeit in der Konsole konfiguriert werden.

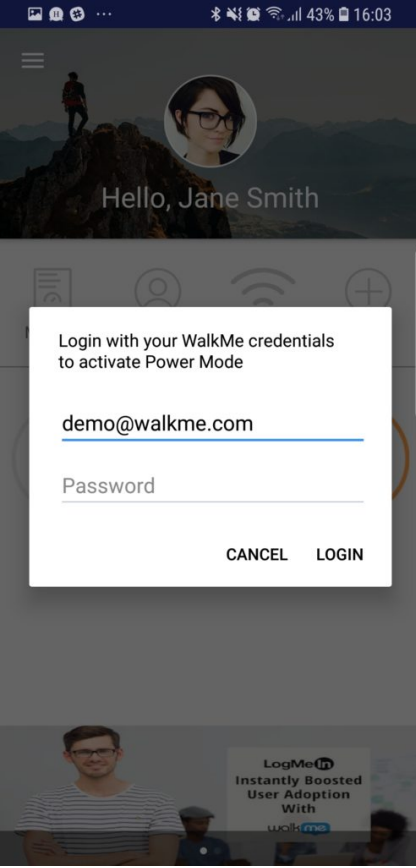

Melden Sie sich mit Ihren Anmeldedaten für die mobile Konsole beim Power Modus an,

<sup>71</sup> Stevenson Street, Floor 20 San Francisco, CA 94105 | 245 Fifth Avenue, STE 1501 New York, NY, 10016 | 421 Fayetteville St STE 215 Raleigh, NC 27601 [www.walkme.com](https://www.walkme.com)

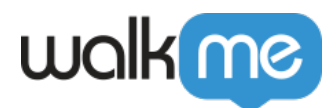

um die Synchronisierung abzuschließen.

Das war's, Sie sind fertig!

## **Schritte zur Aktualisierung des SDK mit CocoaPods**

- 1. Navigieren Sie zu dem Dateisystemordner, der Podfile enthält, und führen Sie Folgendes aus: \$pod update
- 2. Sie sollten eine Ausgabe auf Ihrem Terminal sehen, die die WalkMe Mobile SDK-Versionsnummer mit dem Update anzeigt;
- 3. Die neueste SDK-Version finden Sie [hier.](https://cocoapods.org/pods/abbi)

Das war's, Sie sind fertig!